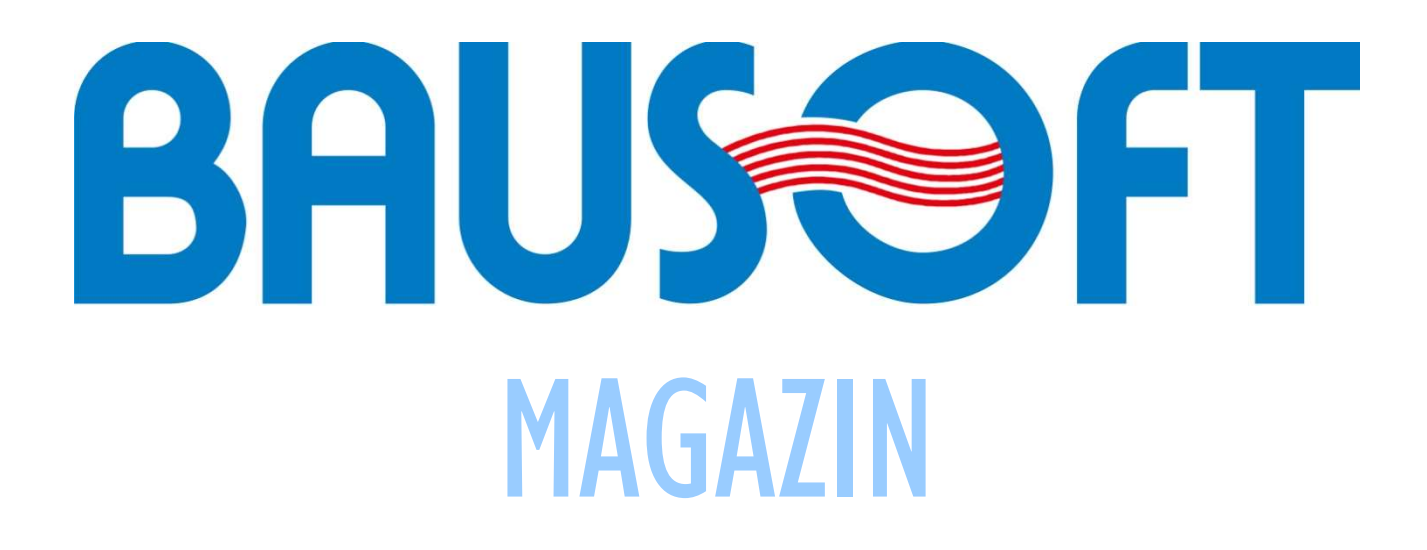

# 4. szám - 2017. március

### TARTALOM:

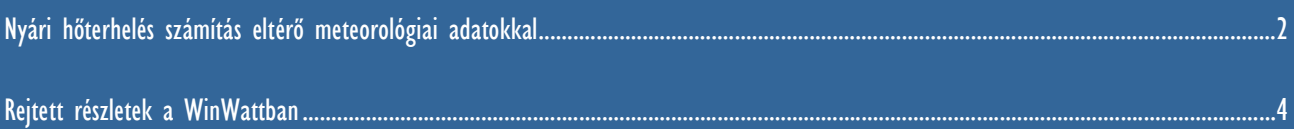

## NYÁRI HŐTERHELÉS SZÁMÍTÁS ELTÉRŐ METEOROLÓGIAI ADATOKKAL

A WinWatt programban a nyári hőterhelés számítás alapesetben az MSZ-04-140-4 szabványban szereplő meteorológiai adatokkal dolgozik.

#### A MÓDSZER

A szabványban a nyári hőterhelés számításhoz táblázatok (üvegezett szerkezetekhez) illetve nomogramok (falakra, tetőkre, födémekre) állnak rendelkezésre. Ezek az adatok a napsugárzási adatokból lettek származtatva különböző tájolású és dőlésszögű felületekre. Üvegezett szerkezeteknél további paraméter az árnyékolás módja, tömör szerkezetek esetén a szerkezet hőtechnikai jellemzőiből meghatározott f<sub>1</sub> tényező. Ezek használatakor problémaként jelentkezik, hogy köztes tájolásra illetve dőlésszögre nem adnak adatot, illetve a nomogramoknál az f<sub>1</sub> paraméter köztes értékeit is nehéz közelíteni. Ezért a program közvetlenül a meteorológiai és csillagászati adatokat használja fel a számításhoz, ahogy annak idején a táblázatok és a nomogramok is keletkeztek. Ezzel a közelítési problémák megszűnnek és elsősorban azzal az előnnyel jár, hogy nem ugrásszerűek a változások, amikor e tájolási szektorok határán mozgunk. Például egy északkal 200°-os szöget bezáró normálissal rendelkező felület délinek minősül, a 205°-os már délnyugatinak.

Ez a megoldás azzal az előnnyel is jár, hogy eltérő meteorológiai adatsorral is dolgozhatunk, amennyiben a modell még használható. (A számítás a magyarországi viszonyokra lett kidolgozva, így a modell is. Szélsőségesen eltérő meteorológiai adatok esetén elképzelhető, hogy a modell elhanyagolásai abban a környezetben jelentős hibát eredményeznek.)

#### A SZÜKSÉGES ADATOK

A számításhoz szükséges adatok a következők.

- Külső léghőmérséklet értéke óránként (te).
- A nap pozíciója az égbolton óránként. A nap azimutja (a napsugárzás vízszintes vetületének északi iránytól az óramutató járásával megegyező irányban mért szöge) fokban és a nap zenittávolsága (z) (a napsugárnak a függőleges iránytól mért szöge) fokban.
- A napsugárzás értéke óránként, a direkt sugárzás (l<sub>dir</sub>), a diffúz sugárzás (l<sub>diff</sub>) és a 3 mm vastag egyrétegű ablaküvegen keresztül a helyiségbe jutó sugárzás ( $I_{SRG}$ ) intenzitása.

A külső hőmérsékletre az MSZ-04-140-4 szabványban találunk értékeket, a napsugárzási adatokra pedig az MSZ-04-140-2 szabványban.

A külső hőmérsékletnek és a nap pozíciójának megadása ezek alapján egyszerű, a sugárzásra vonatkozólag viszont problémák adódnak. A szabvány vízszintes felületre, illetve 12 féle tájolású (30°-os lépéssel) függőleges felületre adja meg a sugárzási adatokat. A direkt sugárzás elég pontosan számítható egyetlen adatsorból (óránkénti értékek), a napnak a felület normálisával bezárt szög alapján. Az  $I_{SRG}$  érték is jól számítható, ha a direkt és a diffúz sugárzást már ismerjük, a diffúz sugárzás értéke azonban egyetlen adatsorral elég pontatlanul közelíthető csak. Kielégítő közelítést sikerült azonban elérni, ha a diffúz sugárzást három komponensből tesszük össze,. egy vízszintes, egy függőleges és egy nap irányából érkező komponensből. Ezeknek a kiszámítására egy Excel táblázat készült.

#### A SUGÁRZÁSI ADATSOROK MEGHATÁROZÁSÁRA SZOLGÁLÓ EXCEL FÁJL HASZNÁLATA

Ha a nyári hőterhelés számításban eltérő meteorológia adatokkal szeretnénk dolgozni, a programban megadandó sugárzási értékek meghatározására egy Excel fájl szolgál (http://www.bausoft.hu/database/WinWatt\_hoterheles\_napsugarzasi\_adatok.xls) ami a honlapunkról tölthető le. A használatához a vízszintes felületre, illetve 12 féle tájolású (30°-os lépéssel) függőleges felületre kell beszereznünk a sugárzási adatokat.

Az Excel fájl első három lapján kell megadnunk a meteorológiai adatokat.

- 1. Az IDIR lapon adjuk meg óránként a nap pozíció értékeket a B és C oszlopban. A z értéke 91° jelentése, hogy a nap még a horizont alatt van.
- 2. Szintén az IDIR lapon adjuk meg a vízszintes illetve a különböző tájolású függőleges felületekre a direkt sugárzás értékeket az E-Q oszlopokban.
- 3. Az IDIFF lapon adjuk meg a vízszintes illetve a különböző tájolású függőleges felületekre a diffúz sugárzás értékeket az E-Q oszlopokban.
- 4. Az ISRG lapon adjuk meg a vízszintes illetve a különböző tájolású függőleges felületekre az I<sub>SRG</sub> értékeket az E-Q oszlopokban. Ez nem feltétlenül szükséges, mert a WinWatt számára szükséges adatok meghatározására nincs hatása, pusztán a közelítés utólagos ellenőrzéséhez használjuk.

Ha megadtuk a szükséges bemenő adatokat, a direkt sugárzásra vonatkozó értékek már megjelennek az IDIR lap S oszlopában. A direkt sugárzás közelítésének pontosságát az IDIR Calc lapon ellenőrizhetjük. Az E-Q oszlopokban a számolt értékek szerepelnek, az S-AE oszlopokban pedig a megadott és a számolt értékek közti eltérések, azaz a közelítés hibája.

Az IDIFF lapon az S, T és U oszlopokban jelenik meg a WinWatt program számára szükséges három diffúz komponens, de az S oszlopot magunknak kell kitöltenünk, mégpedig a következőképpen. Mindig azt az értéket kell itt megadnunk, ami abban az órában a nap által nem sütött függőleges felületekhez tartozó érték. (A szabványban lévő táblázatokban az adott órákban valamennyi nap által nem sütött felületre azonos érték van megadva.) Ha ezeket az értékeket megadtuk, a T és U oszlop értékei meghatározásra kerülnek. Az IDIFF Calc lapon tudjuk megint csak a közelítést ellenőrizni.

Ha megadtunk ISRG értékeket is, akkor az erre vonatkozó közelítést az ISRG Calc lapon tudjuk ellenőrizni.

#### ADATOK MEGADÁSA A WINWATTBAN

Az Excel fájl segítségével meghatározott adatokat a WinWattban a projekt beállításokban, a nyári hőterhelés lapon kell megadnunk. Először be kell kapcsolnunk az MSZ-től eltérő adatokkal kapcsolót. Az MSZ értékekkel feltölt gombot megnyomva a program által alapesetben használt értékekkel töltődik fel a táblázat, ez hasznos akkor, ha nem minden adatot szeretnénk módosítani. Ezt követően töltsük ki a táblázatot az Excel fájllal meghatározott értékekkel.

A kitöltés után, az elnevezés rovatba megadhatunk az adatsornak egy nevet, majd pedig a megjegyez gombbal a Windows registryben el is tárolhatjuk. Az így eltárolt adatsorokat bármikor fel is tudjuk használni, csak ki kell választanunk a megnevezés legördülő listájából.

A registryben a HKEY\_CURRENT\_USER\SOFTWARE\Bausoft\WinWatt golya\Meteorology csoportban tárolja a program ezeket az adatsorokat. A Windows REGEDIT programjával exportálhatjuk egy külön fájlba is az adatokat, így más gépre is át tudjuk vinni azokat.

## REJTETT RÉSZLETEK A WINWATTBAN

A sejtelmes cím nem takar mást, mint néhány feljövő üzenetet, ha az egérrel bizonyos rovatokra ráállunk. Ezek közül sokan már ismernek néhányat, de most számba vesszük valamennyit.

 Az épület fajlagos hőtároló tömeg számításnál figyelembe vett szerkezetek és a hozzájuk tartozó tömegek jeleníthetők meg. Ha duplán kattintunk a rovaton ez a szöveg a vágólapra is kikerül.

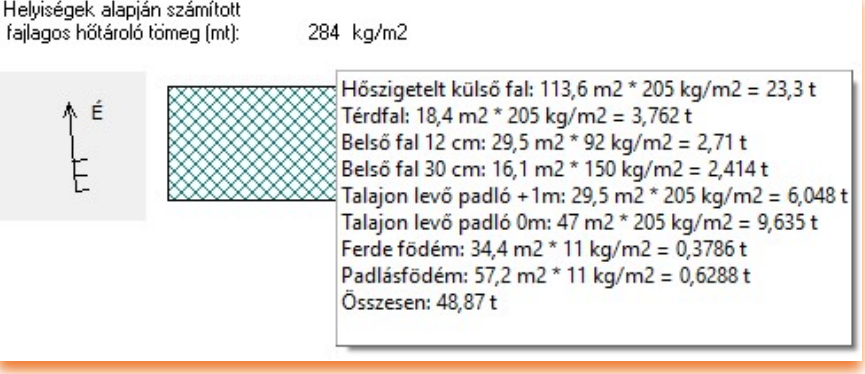

- Az energetikai számításnál a gépészeti rendszerekre megjelenített fajlagos energiaigénynél kiíródik, hogy milyen alrendszerekből tevődik össze. Dupla klikkel ez is a vágólapra tehető.
- Az energetikai minőség szerinti besorolásnál megjeleníthető a kategória határok táblázata. Ez a táblázat is a vágólapra tehető dupla klikkel.
- A fajlagos hőveszteség tényező megengedett értékénél megjeleníthető a különböző rendeleti mellékletekhez tartozó érték.
- Az összesített energetikai jellemző megengedett értékére is megjeleníthető a különböző rendeleti mellékletekhez tartozó érték.
- $40\% < AA+ < = 60\%$  $60\% < AA \leq 80\%$  $80\% < BB \le 100\%$ 100 % < $CC$  < = 130 % Megengedett érték: 0.34  $M/m3K$  $130\% <$  DD <= 160 % 160 % < EE <= 200 % Primer energia igény 0,34 W/m3K Alap (1. melléklet) 200 % < FF <= 250 % zetek 0,26 W/m3K Költségoptimalizált (5. melléklet)  $250\% < G$ G < = 310 % 0,204 W/m3K Közel nulla energiaigényű (6. melléklet)  $310\%$  < HH < = 400 % 400 % < $||$  < = 500 %  $500 \% < J$

Összesített energetikai jellemző: 219,14 Megengedett érték: 154,3 154,3 W/m3K Alap (1. melléklet) r 121,07 W/m3K Költségoptimalizált (5. melléklet) 100 W/m3K Közel nulla energiaigényű (6. melléklet)

 Felületfűtések, hűtések esetén, ha az regiszterekre bontott, amik Tichelmann kapcsolásban vannak, akkor a csőhossz értékénél megjeleníthető a Tichelmann rész hossza. A példában 4 db 0,5 m széles regiszter szerepel, így a legelső és a legutolsó becsatlakozási pontja közé 1,5 m esik és ugyanennyi a visszatérő részben.

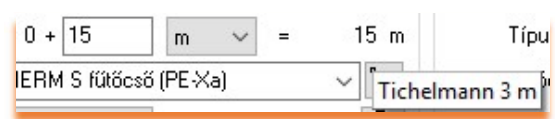

Energetikai minőség szerinti besorolás: FF (209,4%) Megújuló e $A_{A++} < 40\%$ 

Fütési rendszerek: 147,326 Melegvíz term $\frac{100,0 \text{ m2} \times 162,63 \text{ kWh/m2a}}{100,0 \text{ m2} \times 162,63 \text{ kWh/m2a}}$ Világít 72,3 m2 \* 126,16 kWh/m2a

 $0.000$ 

- A cső nyomásesésére is megjeleníthető részadat. A teljes 15 m-ből 12 m-en folyik át a teljes tömegáram, ennek nyomásesése 98 Pa. A 3 m-es Tichelmann rész három 1 m-es szakaszból áll, ahol az elsőn ¼, a másodikon  $\frac{1}{2}$ , a harmadikon pedig  $\frac{3}{4}$  része a tömegáram a teljesnek, és a hozzá tartozó nyomásesések 2, 6 és 10 Pa.
- Szintén a felületfűtések, hűtések esetén a regiszter ellenállásának számítási részletei jeleníthetők meg. A teljes regiszter ellenállás (3858 Pa) első része a cső ellenállása

(3823 Pa), ezt követi a vékony lecsatlakozó csöveket összekötő gerinc ellenállása (22 Pa), majd pedig a vékony csövek lecsatlakozásának T elágazás és T egyesítés ellenállása (12 Pa).

Szabályzó elem I.

Szelepállás: 1

Méret: auto

- A gépészeti elemek adatbázisában egyes elemekhez honlap cím is meg van adva (hogy az mennyire hasznos, vitatható). Ilyenkor a megnyitásához tartozó ikon színes. Az ikonra ráállva kiíródik a weblap címe.
- A szerkezetek módosításakor a rétegtervi hőátbocsátási tényező több tizedesre íródik ki, ha az értékre ráállunk.
- · Az optimum modulban a számítási variációk diagramon megjeleníthetők. Egy adott variációra állva kiíródnak a főbb jellemzők.

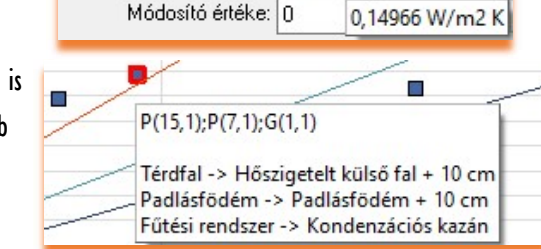

Falfűtés regiszter ellenállás: 3858 Pa  $3823 + 22 + 12 = 3858$  Pa

Típus: DANFOSS RA-N egyenes termosztatikus sze v

 $\vee$  DN10

Fojtás:

Rétegtervi hőátb. tény.: 0,15 W/m2 K

Mód: Term. szelep előbeállítással

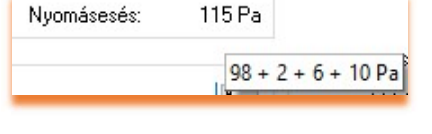

 $\vee$   $\left| \begin{smallmatrix} 2 & 0 \\ 0 & 0 \end{smallmatrix} \right|$ 

₠

9744P//www.danfoss.hu